## **Faculty Center Grading Quick Guide**

1. Login to myCoyote.

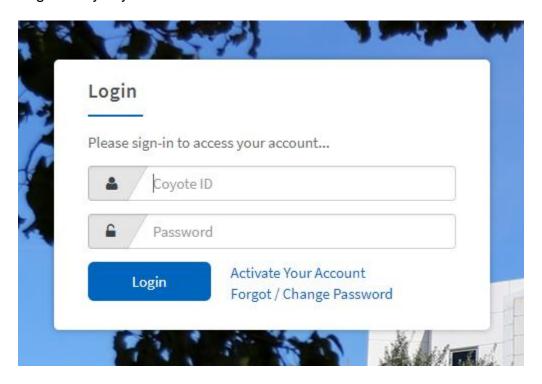

2. From the myCoyote Portal navigate to the Faculty Center link.

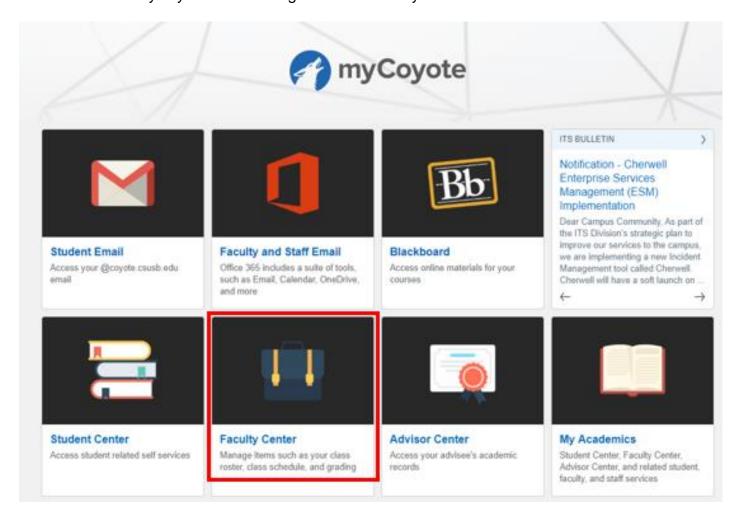

3. If the current term is not displayed, select the change term button and proceed to Step 4. If the current term is displayed, proceed to Step 5.

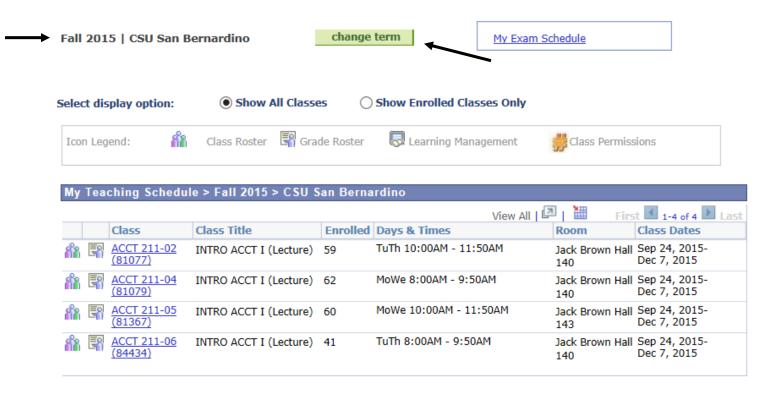

4. Select the radio button to the left of the current term and select Continue.

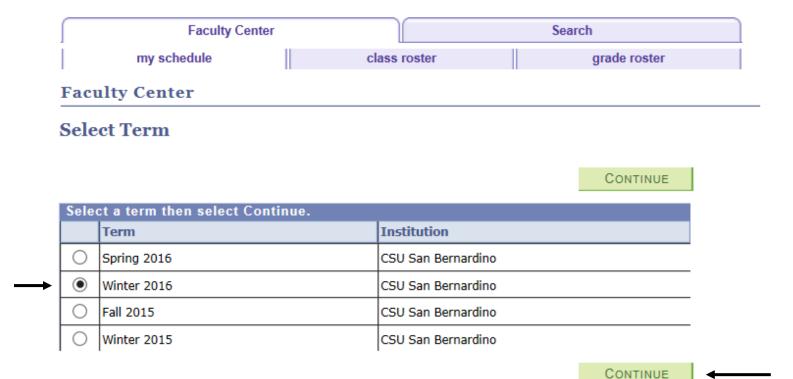

5. Select the Grade Roster icon to the left of the course to be graded. If you do not see the Grade Roster icon, contact Melissa Cobb in the Records Office at (909) 537-3311 or by email at <a href="mcobb@csusb.edu">mcobb@csusb.edu</a>.

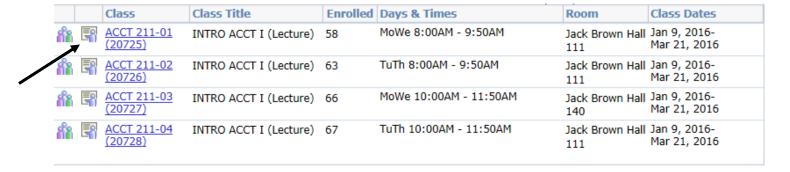

- 6. Grades can be entered a few different ways.
  - a. By selecting the grade from the drop down menu under the Roster Grade column.
  - b. By typing in the grade.
  - c. Using the Grade Roster Upload process.

Note: It is recommended that you save often when entering grades in case you are logged out.

- 7. Once all grades have been entered, review the roster grades and select Save at the bottom of the page.
  - A message will display stating that the grade roster is not complete until the status has been changed from Not Reviewed to Approved. Select OK and proceed to Step 8.

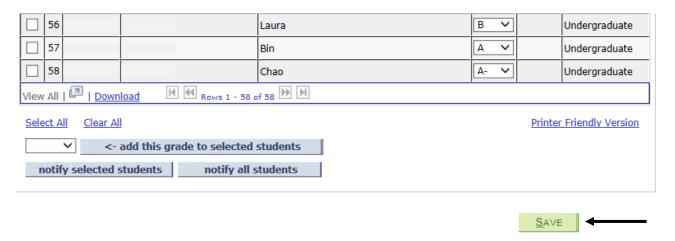

8. Change the Approval Status from **Not Reviewed** to **Approved**.

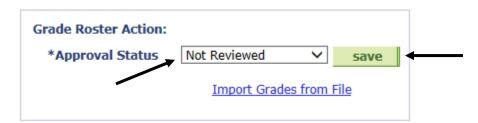

- 9. Select Save.
  - A congratulatory message stating grades have been successfully posted will display.
    The final grade posting process will be completed in the Office of the Registrar.

Note: Grade Rosters are posted daily by the Records Office. Once grades are posted, the Roster Grade will be reflected in the Official Grade column. At that point, students will also be able to see their grades through their myCoyote Student Center. All grade changes must be online through the Grade Roster via the Faculty Center. Please contact the Office of the Registrar at (909) 537-5200, option 2 with any questions.